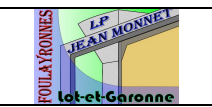

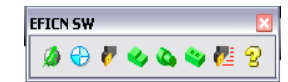

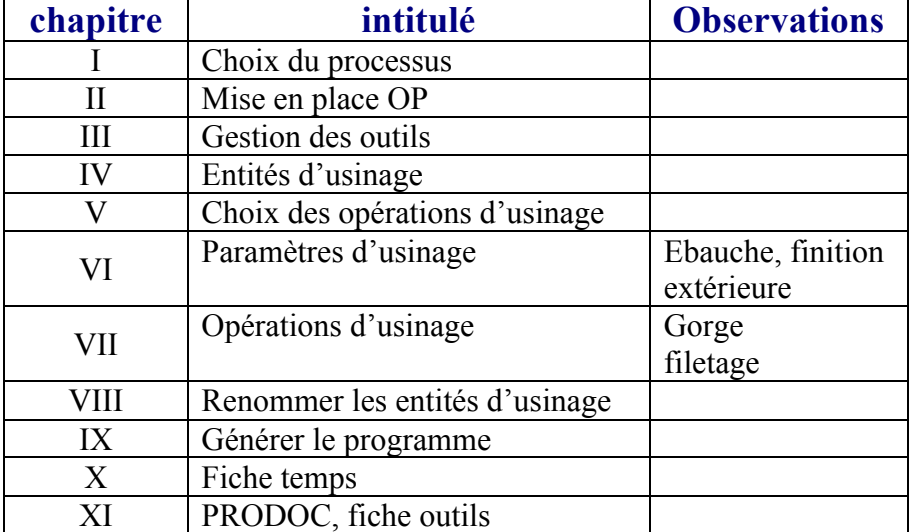

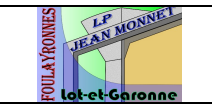

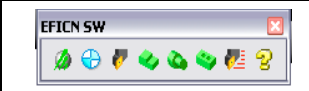

I. Choix du processus

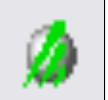

**D** EFICN SW 2.24 - Initialisation Programme  $\blacksquare$  $\blacksquare$  $\times$  compléter le bandeau supérieur Ense STREET CARVER Opérateur loran Nombre de Pièces a Pièce **BIELETTE** Référence du Programm 20-TOURNAGE  $\mathbb{P}$ **220.** N20. 縔 E Fagor 800 T<br>Fagor 8055 T<br>Fanuc\_0T<br>Gildemeister 10\_TOURNAGE  $\frac{1}{k}$ **Gilde** .<br>eister 4 aves undemester 4 axes<br>ho\_lathe<br>LEADER CNC LTC-10AP<br>NUM 720 T<br>P100-NUM720  $\triangleright$  choisir le processus d'usinage b Com axe\_bielette\_config-1  $\mathbb{C}$ Alliages d'aluminium  $\boxed{\mathbf{v}}$ renseigner la partie matériaux2017 - Al Cu4 Ma Si  $\overline{\mathbf{v}}$ **Nota** : la machine et le numéro de Dureté HB 105 programme ne sont pas nécessaires à **SC Bésistance Bm MPa** 420 cette étape de l'étude. A Ŵ  $\overline{\mathbf{0}}$ K Annuler II. Mise en place de l'origine programme OP Origine Pièce  $\Box \Box \times$ Ŀ  $\triangleright$  sélectionner une arête de cercle axe\_bielette\_config-1 Composent  $\mathbf O$ Arete < 246@axe\_bielette\_config

×

Ÿ

#### III. Gestion des outils

Il s'agit de choisir vos outils de coupe dans une base de données et de leurs attribuer des numéros d'outils, de correcteurs et des conditions de coupe. Nous gèrerons aussi la lubrification, les sens de rotation broche, les vitesses de coupe ou fréquences de broche constante ou non …

sélectionner la face de la pièce dont l'axe Z

sera la normale. Attention au sens du vecteur Z+

치

시

직

Annuler

Face <1@axe\_bielette\_config-1>

OK

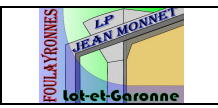

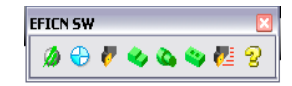

### **OUTIL D'EBAUCHE**

La gestion des outils s'opère en plusieurs étapes.

### **1. Sélection de l'outil**

1. choix dans la bibliothèque

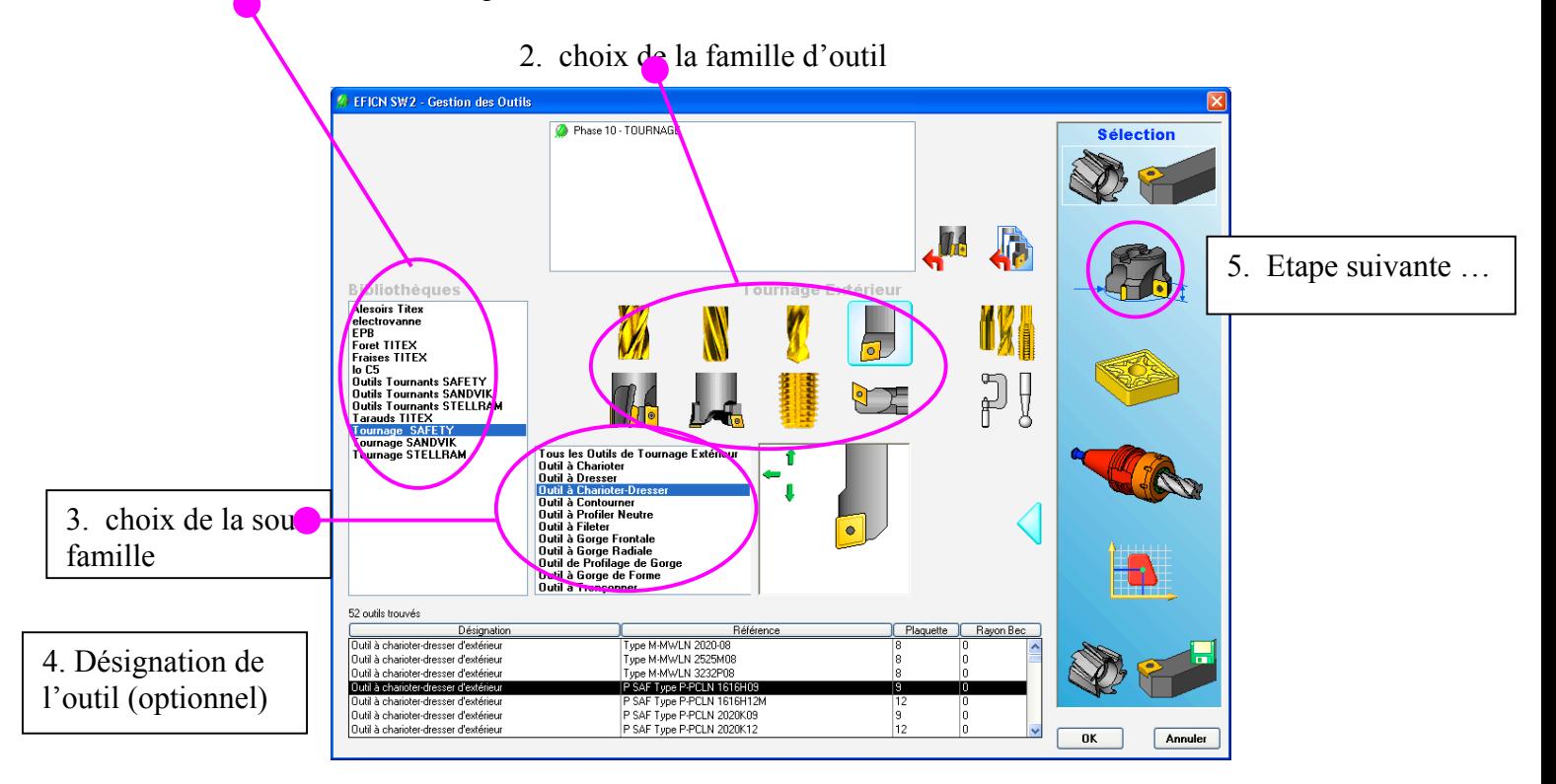

### **2. Définition de l'outil**

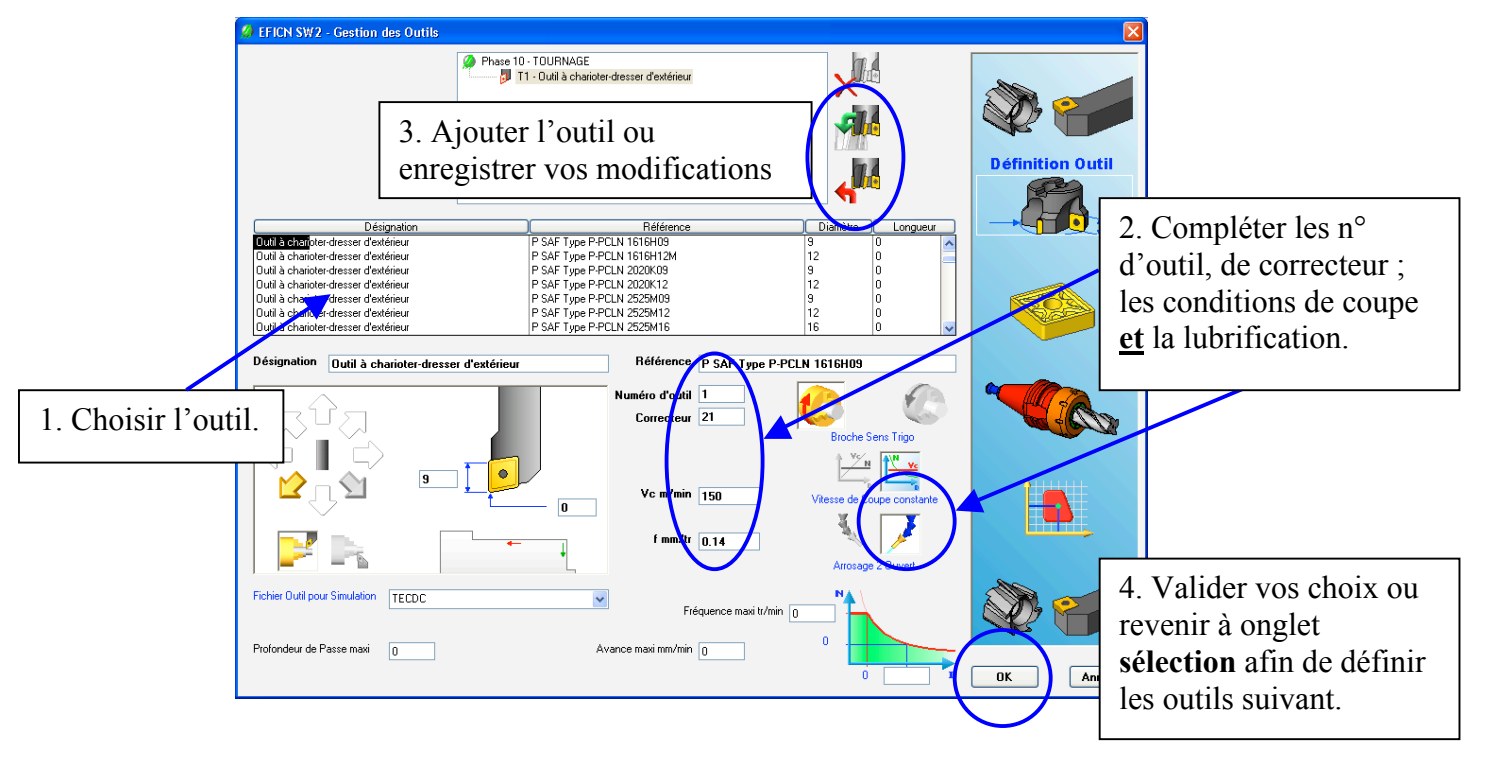

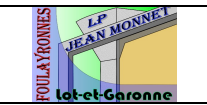

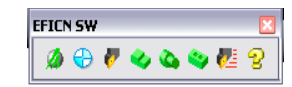

# **OUTIL DE FINITION**

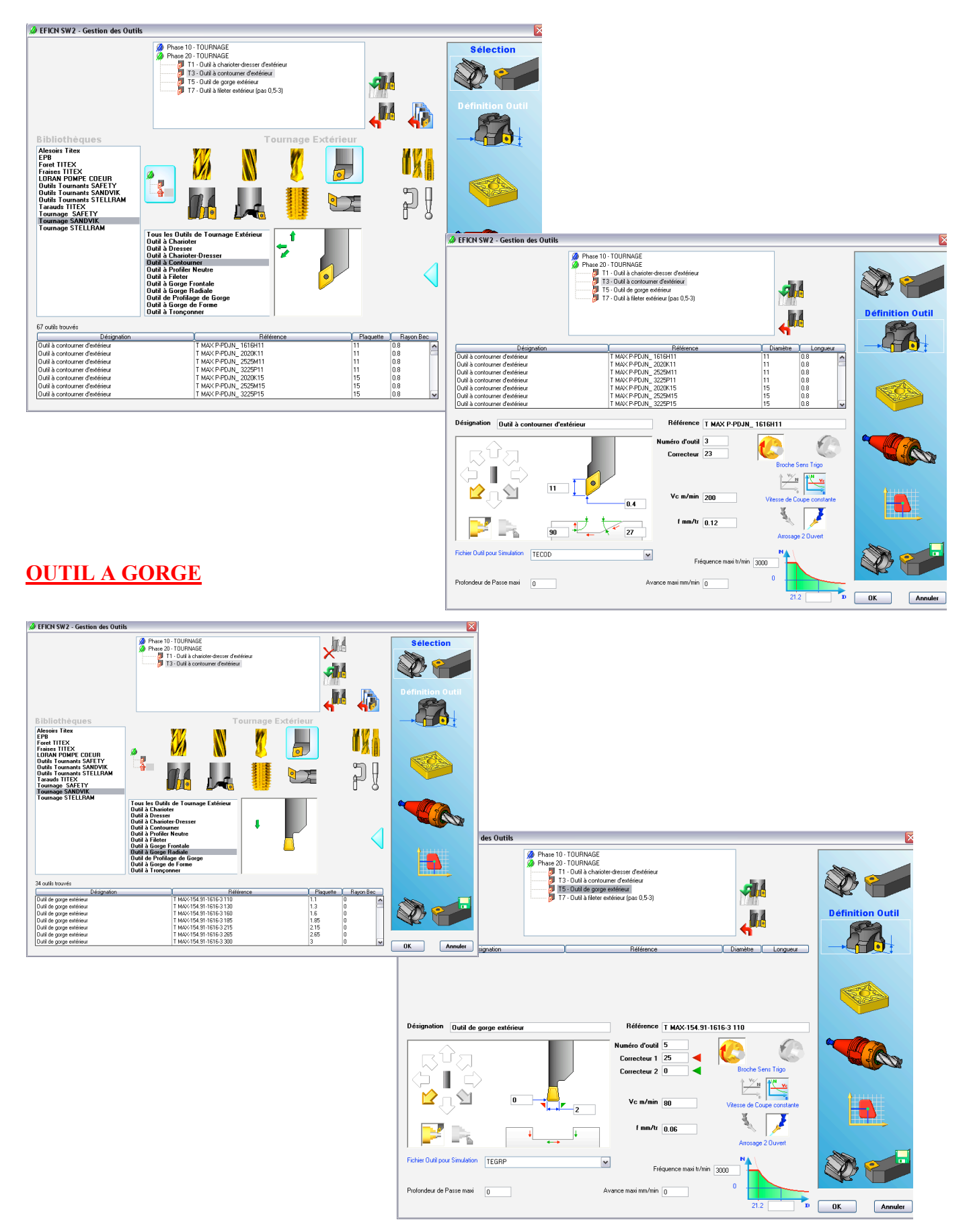

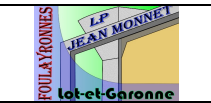

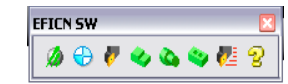

## **OUTIL A FILETER**

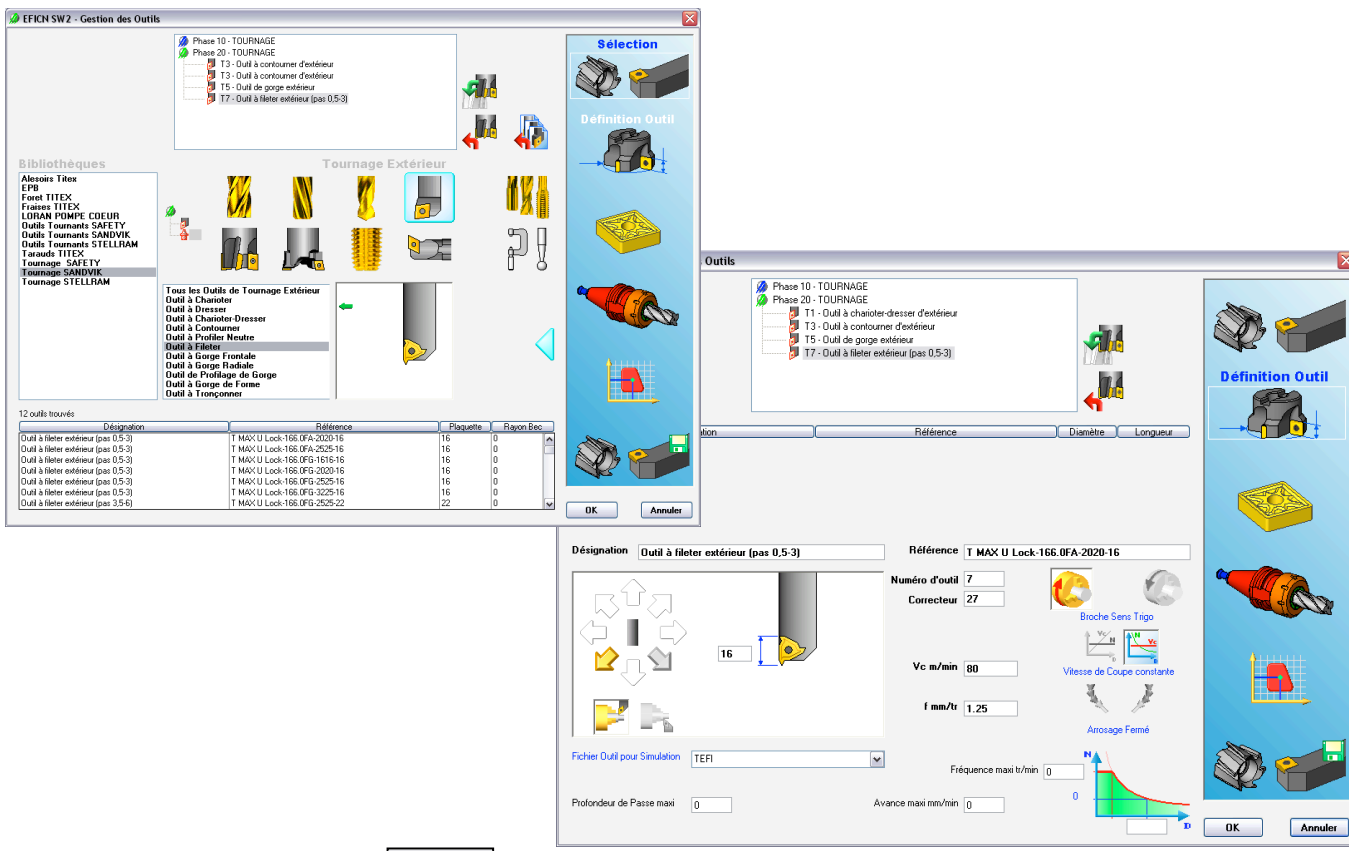

IV. Entités d'usinage

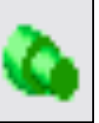

## $\triangleright$  PROFIL EXTERIEUR

1- sélectionner le profil à usiner.

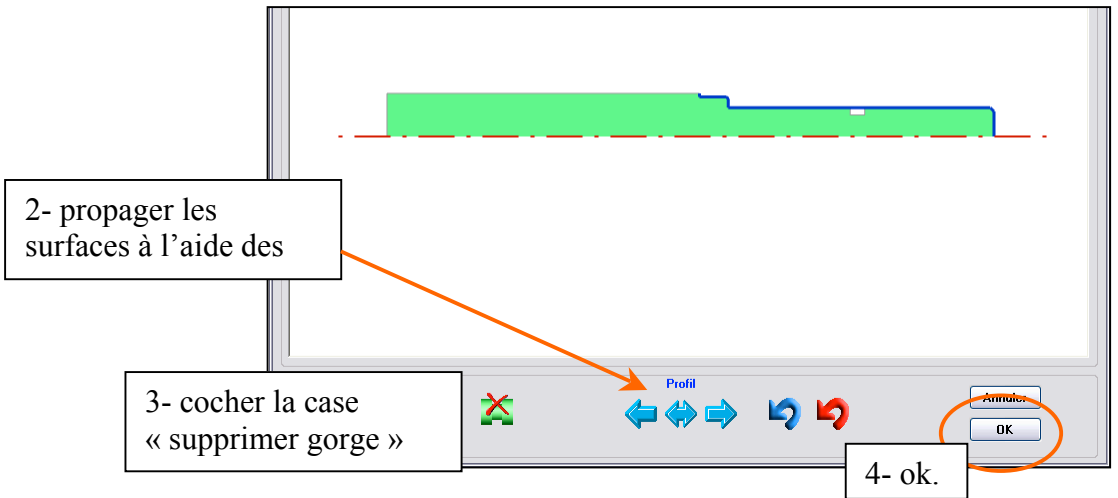

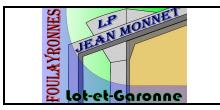

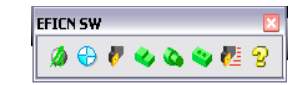

V. choix des opérations d'usinage

## **EBAUCHER** le profil

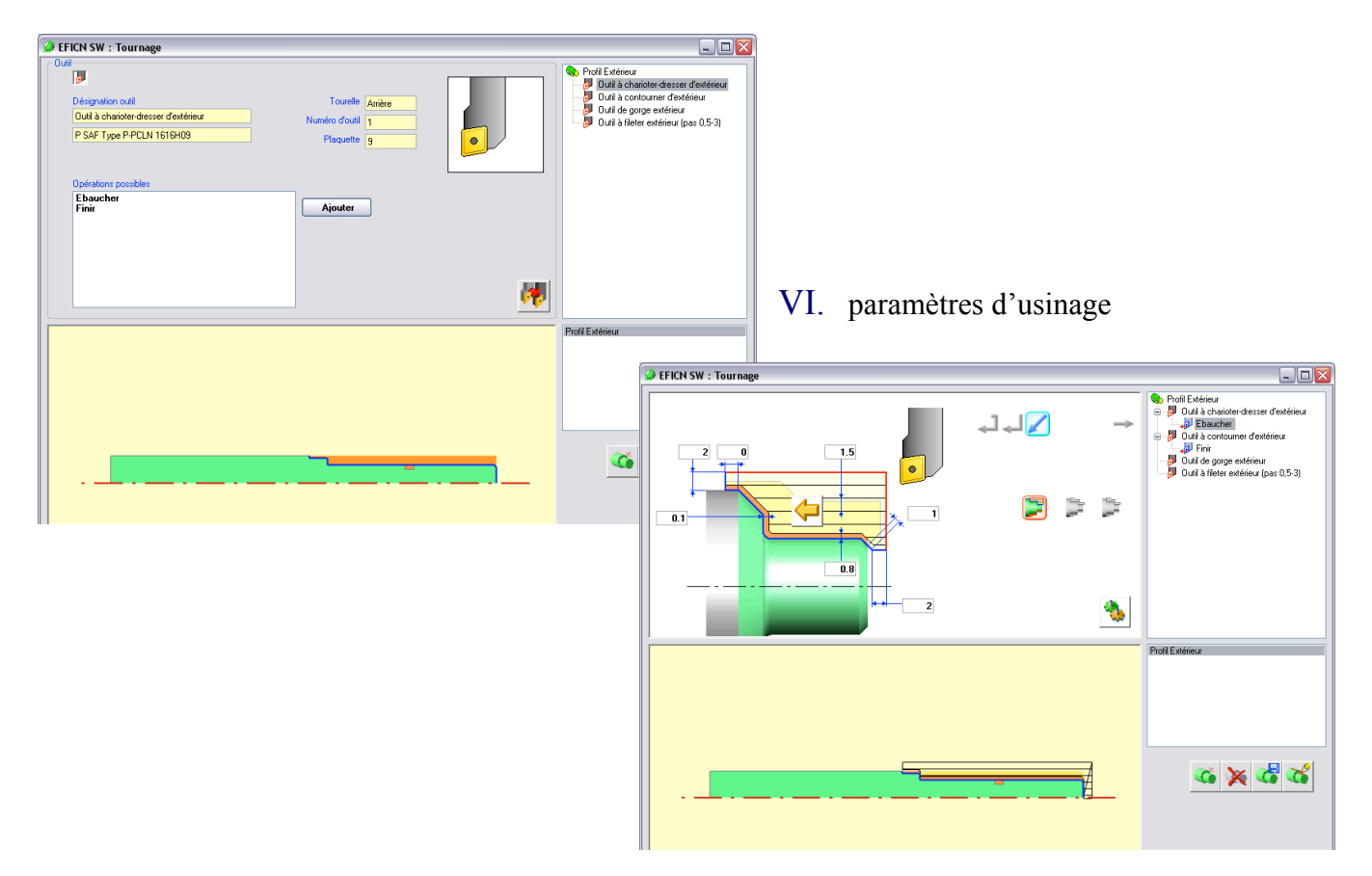

### VII. opérations suivantes

sélectionner l'outil de finition puis l'opération **FINIR** le profil

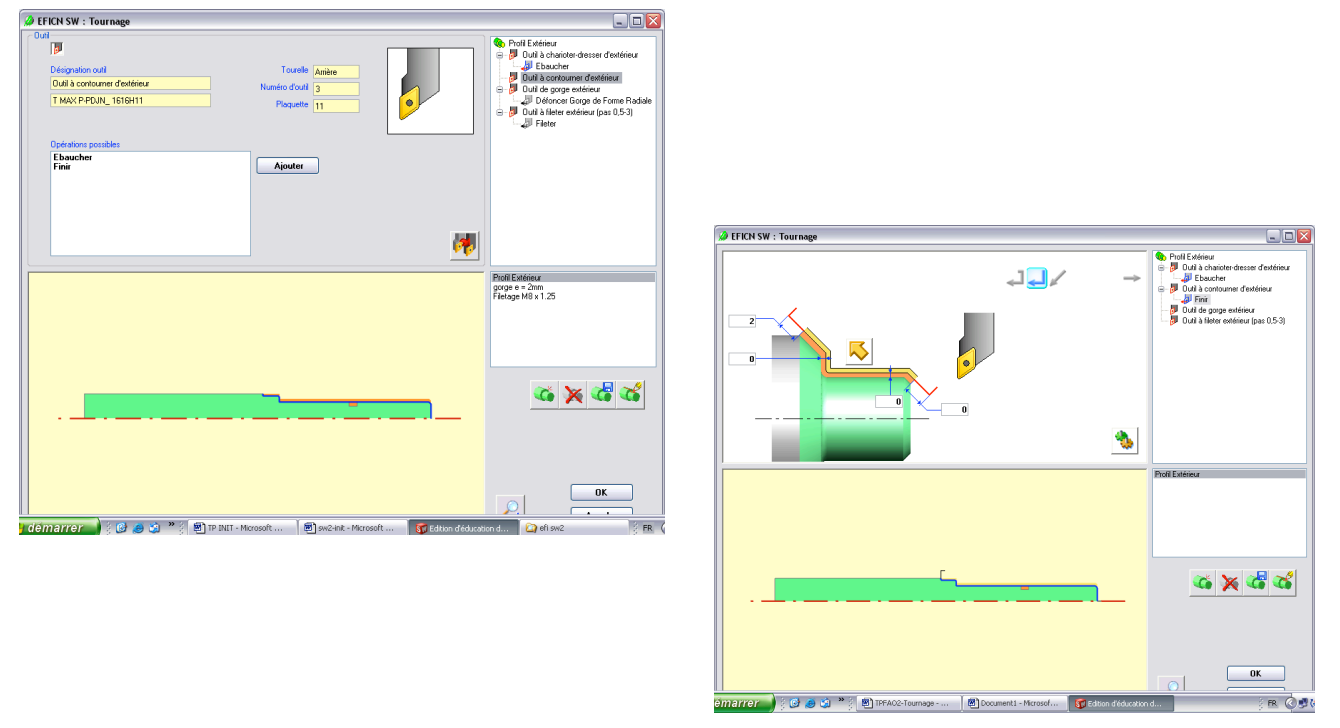

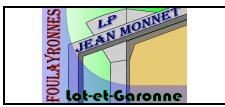

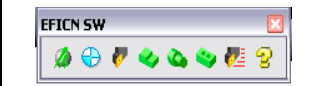

#### **USINER GORGE**

sélectionner l'outil à gorge puis nouvelle entité d'usinage

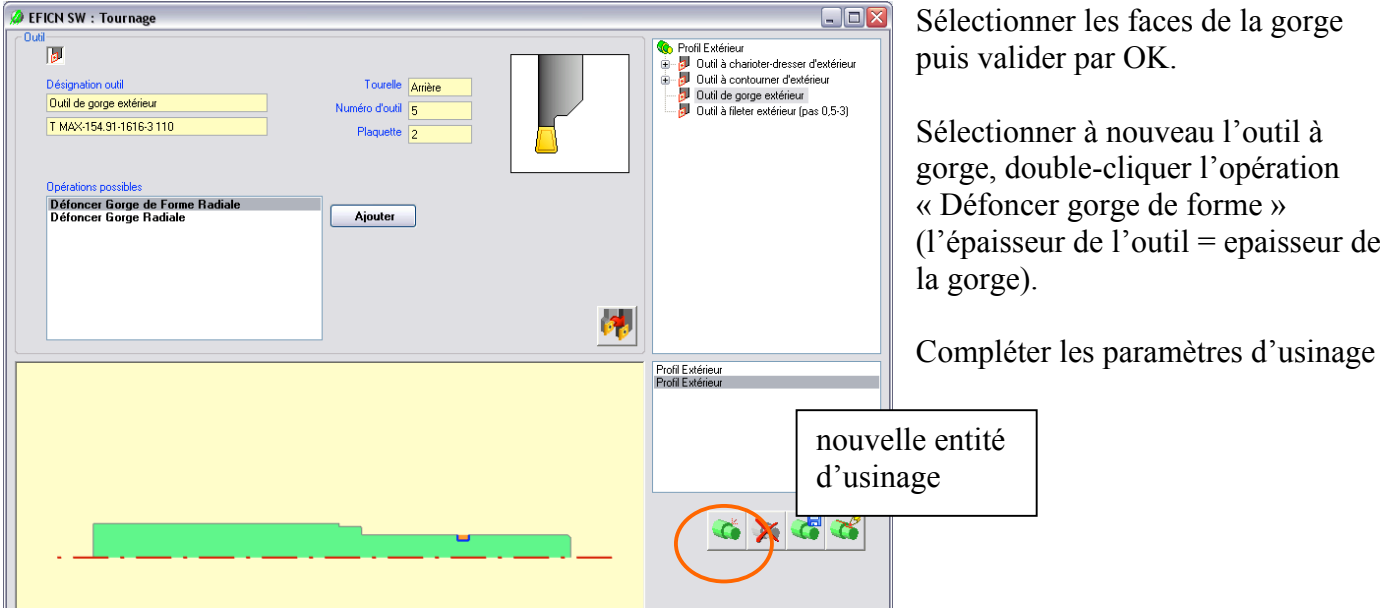

#### **FILETER**

sélectionner l'outil à fileter puis nouvelle entité d'usinage

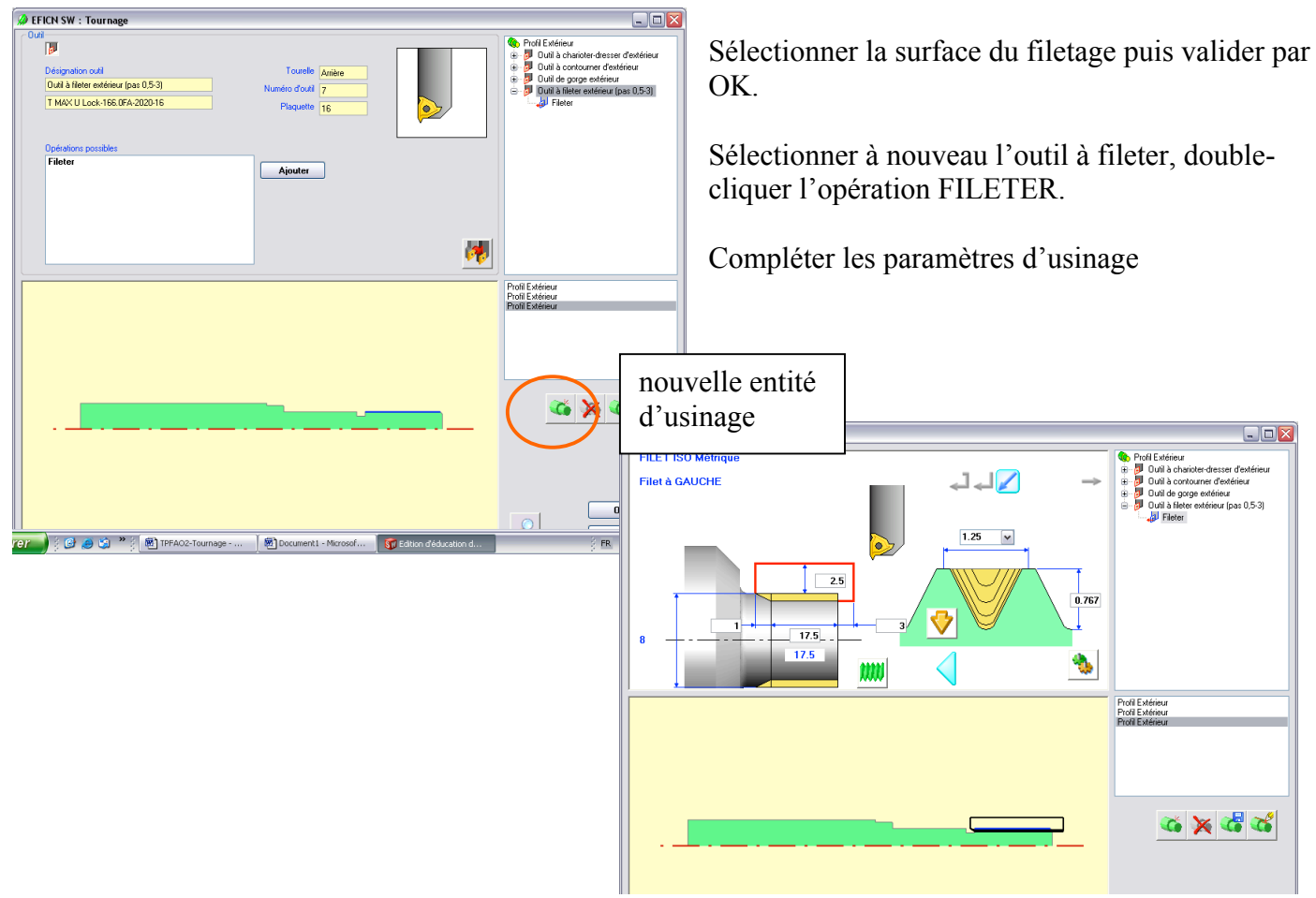

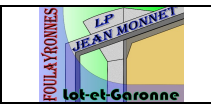

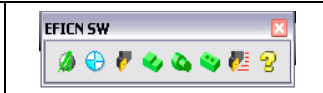

### VIII. RENOMMER LES ENTITES D'USINAGE

Il est très important de renommer les entités d'usinage afin de ne pas se « perdre » dans des noms d'entités insignifiants. Donner des noms d'entités reconnaissables tel que filetage, gorge, alésage dia … Attention ne pas confondre entité et usinage !

Une entité comporte plusieurs opérations :

Exemple :

- Entités : **alésage dia 10 H7**
- Opérations : pointer, percer DIA 9.7, aléser dia 10 H7

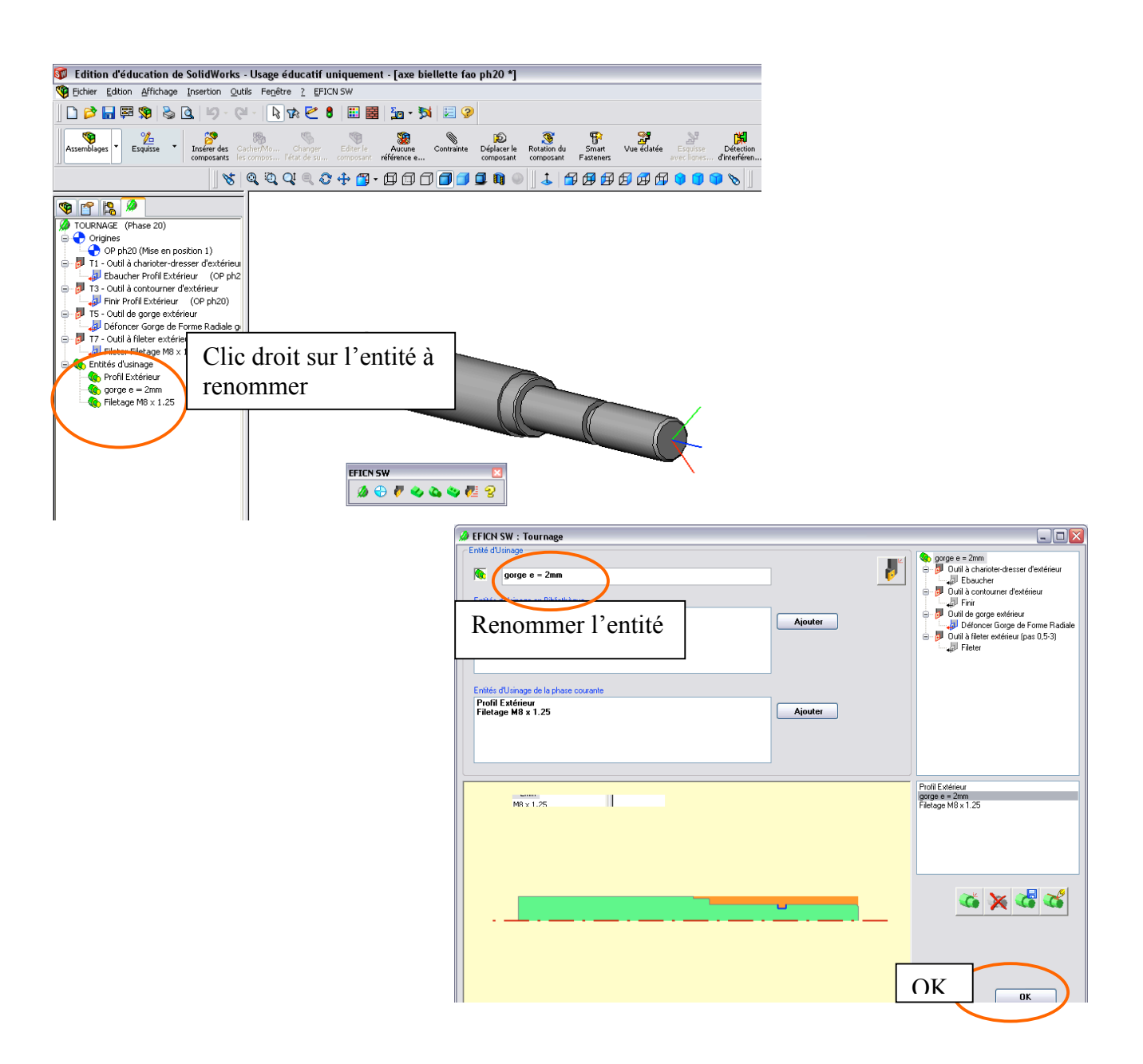

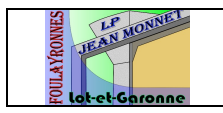

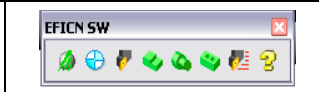

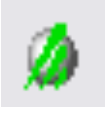

## IX. GENERATION DU PROGRAMME

 sélectionner la machine (vous sélectionnez un post-processeur), renseigner la case numéro du programme (sans le %) puis coder.

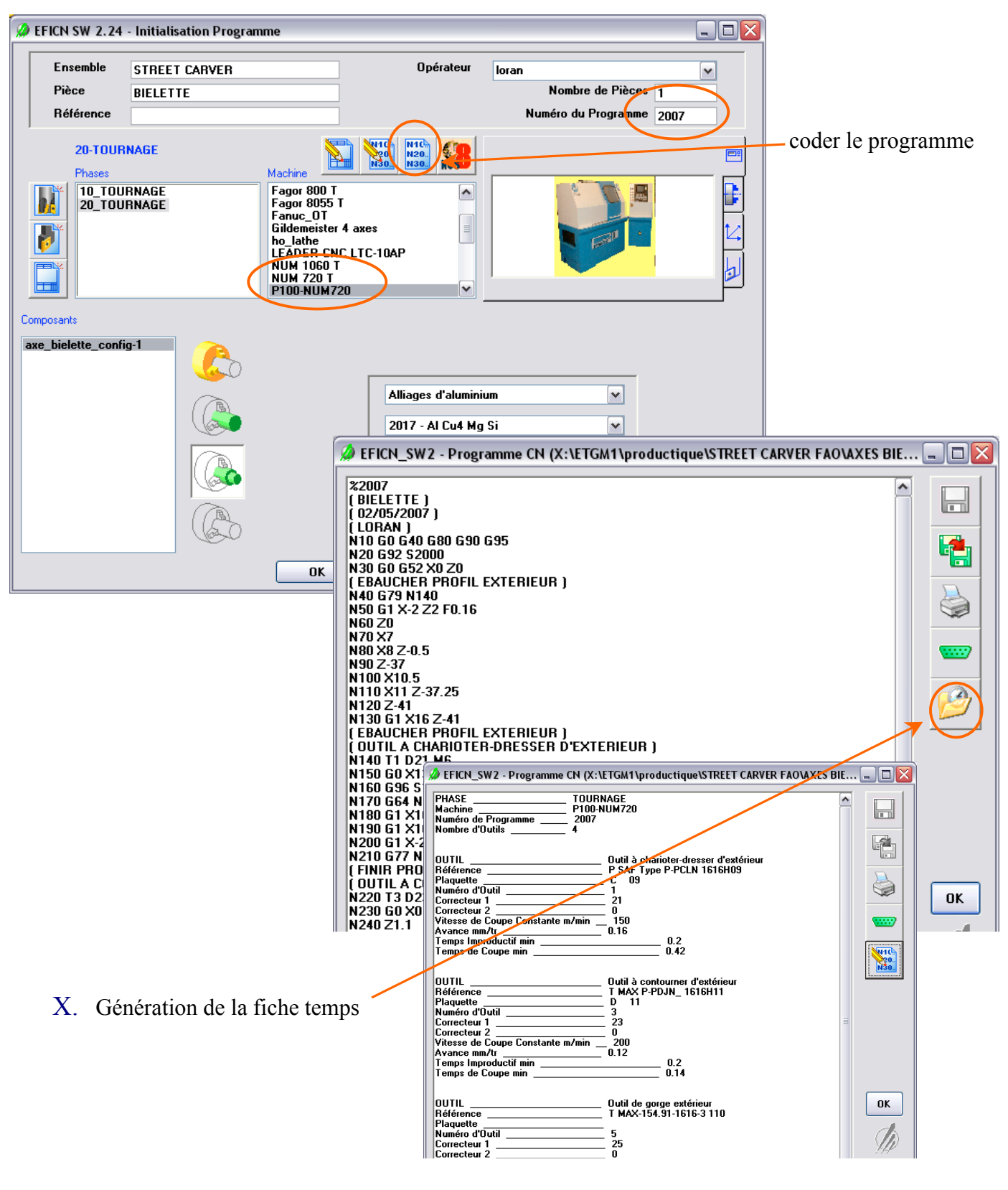

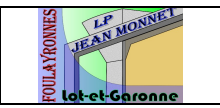

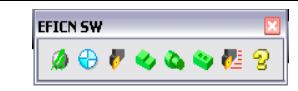

### XI. PRODOC, fiche temps

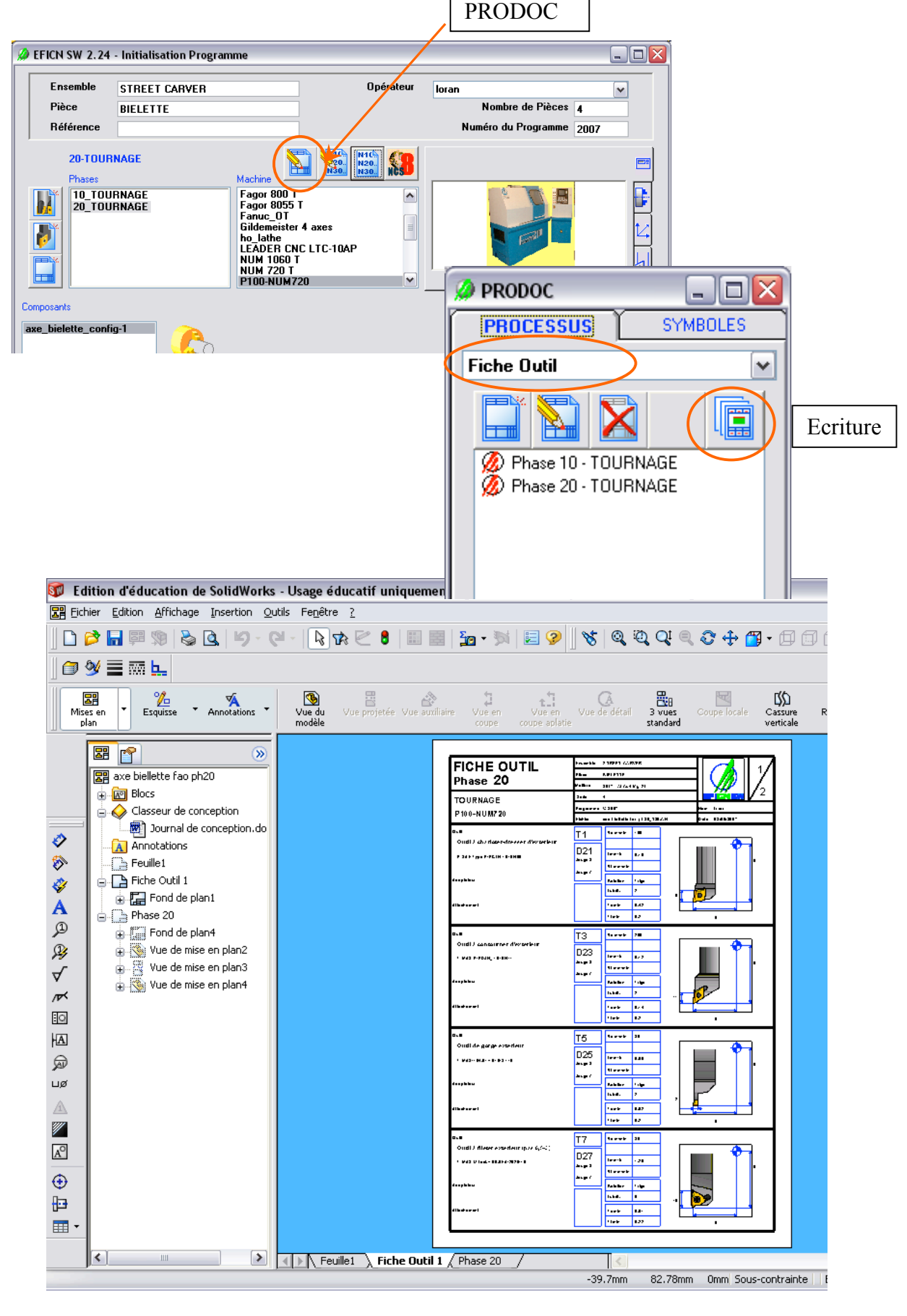